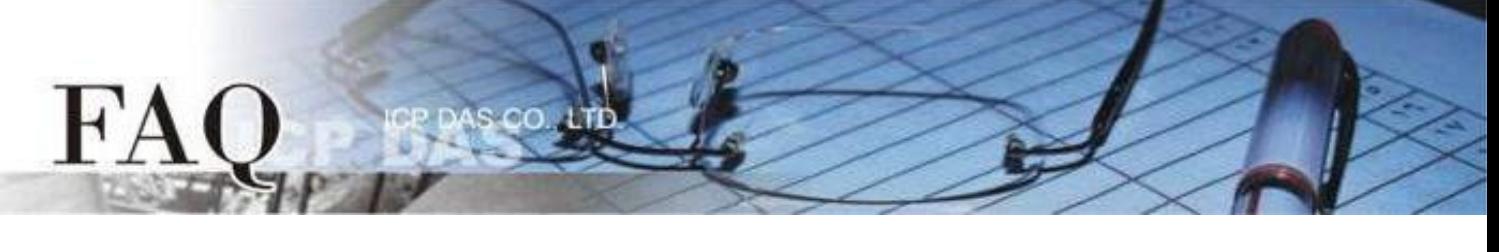

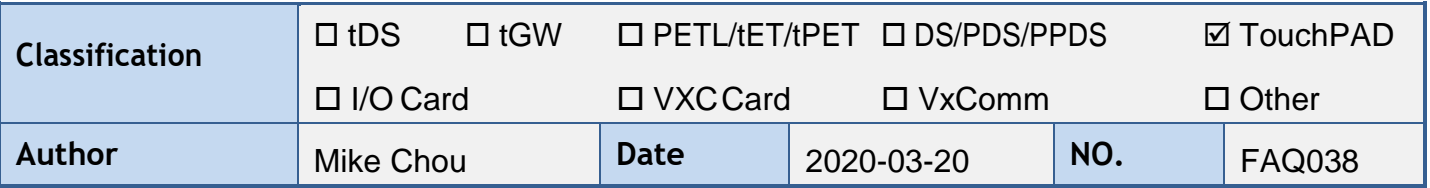

## **Q: Why does the screen display nothing after booting up my**

## **TouchPAD?**

A: There are many reasons that can cause this. We list the most probable things below to help you solve this issue.

**1. The models of the HMIWorks project and the TouchPAD are different.**

Please make sure the **"TouchPAD Type"** setting in the **"Project Configurations"** is correct. **Note: The project has to be built again after changing the "TouchPAD Type" option.**

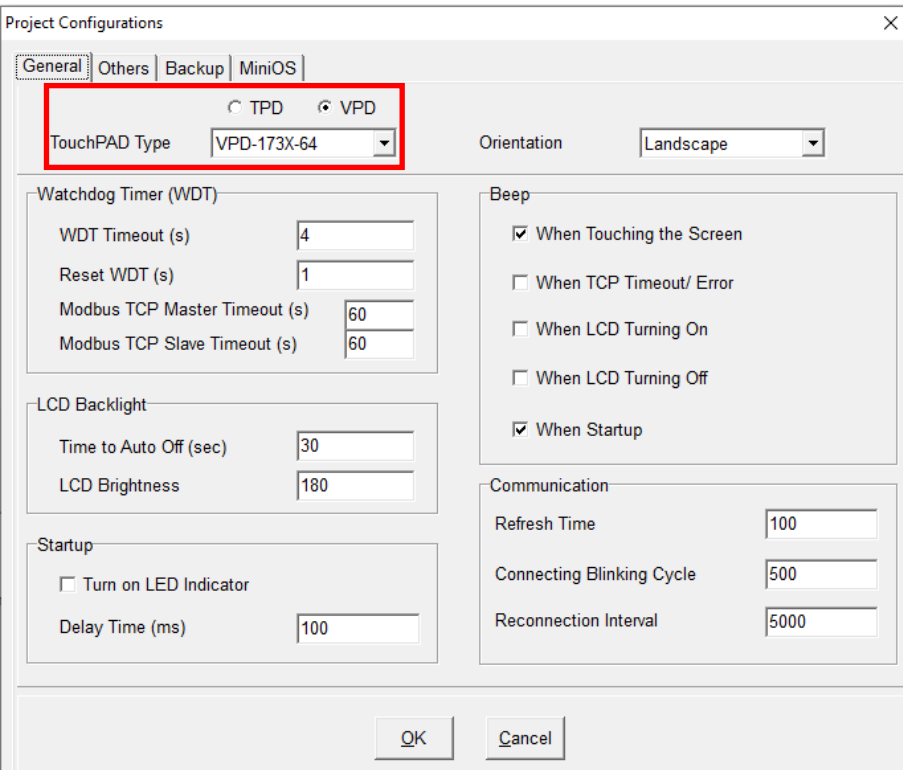

## **2. The HMIWorks program downloading process fail.**

Please download the program again, and make sure the downloading is completed (100%). If you use the USB interface to download, you can try to change the USB slot or the PC.

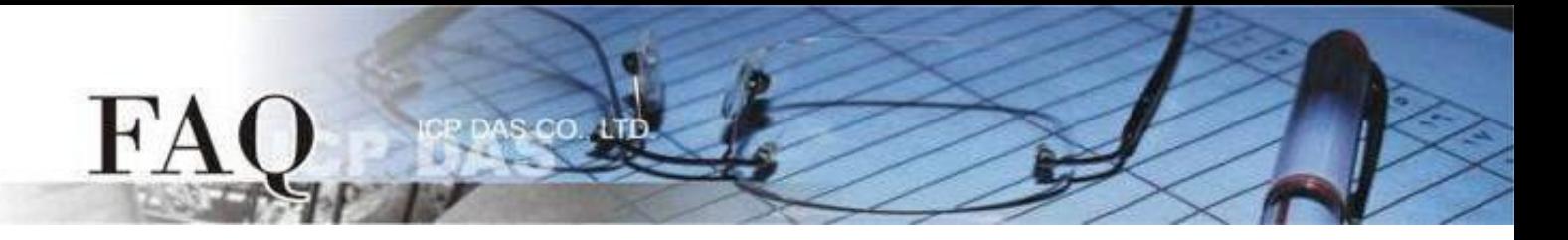

**3. If the model of the TouchPAD belongs to the list below, maybe the issue comes from the mismatch between the version of MiniOS8 and the version of HMIWorks that builds the project.**

Applicable Model:

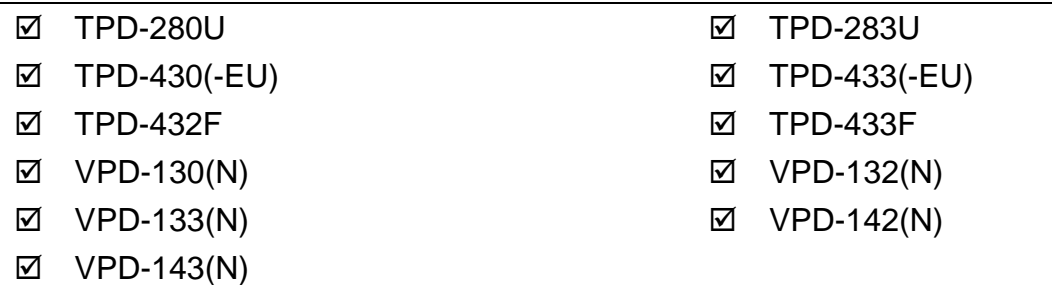

Please download the MiniOS8 again. In order to make sure the version of the MiniOS8 is matched, please use the HMIWorks build-in tools to update.

- a. Set the rotary switch of TouchPAD to "1" (Update OS Mode).
- b. Use the USB download cable to connect the host PC and the TouchPAD.
- c. Reboot the TouchPAD, the screen should be blank.
- d. Open the HMIWorks project which will be downloaded to TouchPAD expectantly.
- e. Make sure the **"TouchPAD Type"** setting in the **"Project Configurations"** is correct.

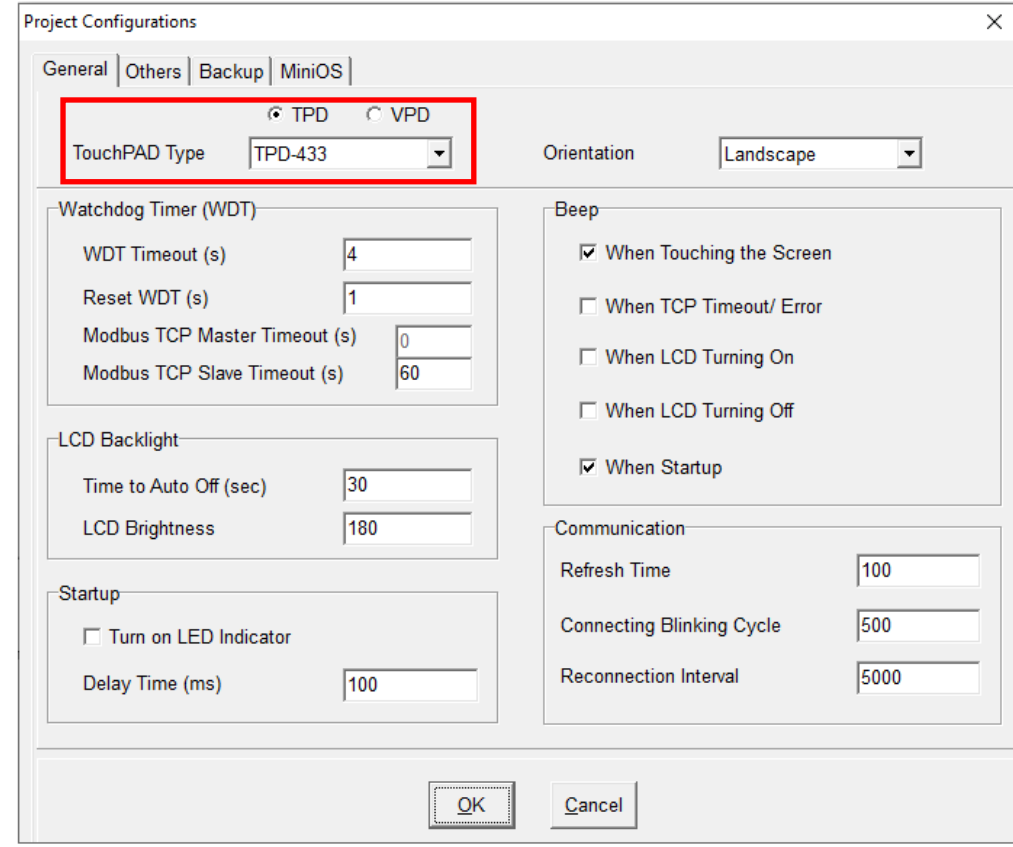

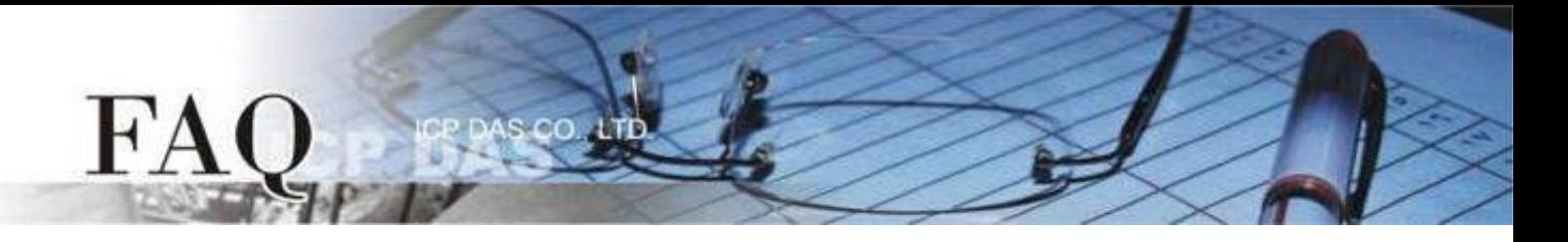

f. Click the "Update MiniOS8" option in the "Tools" menu.

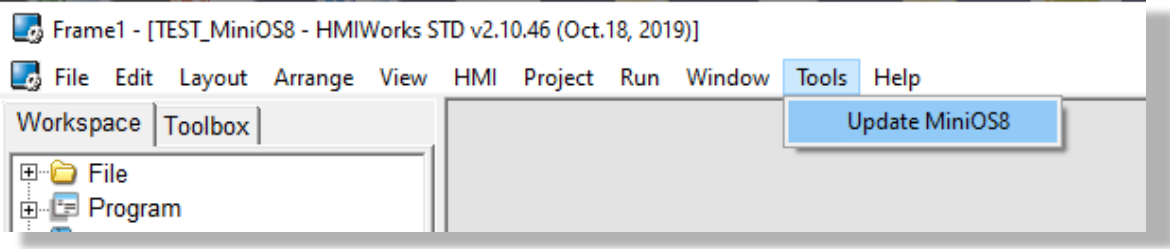

g. After Clicking the "Update" button, the reminder window will appear. Click the "OK" button to update the MiniOS8.

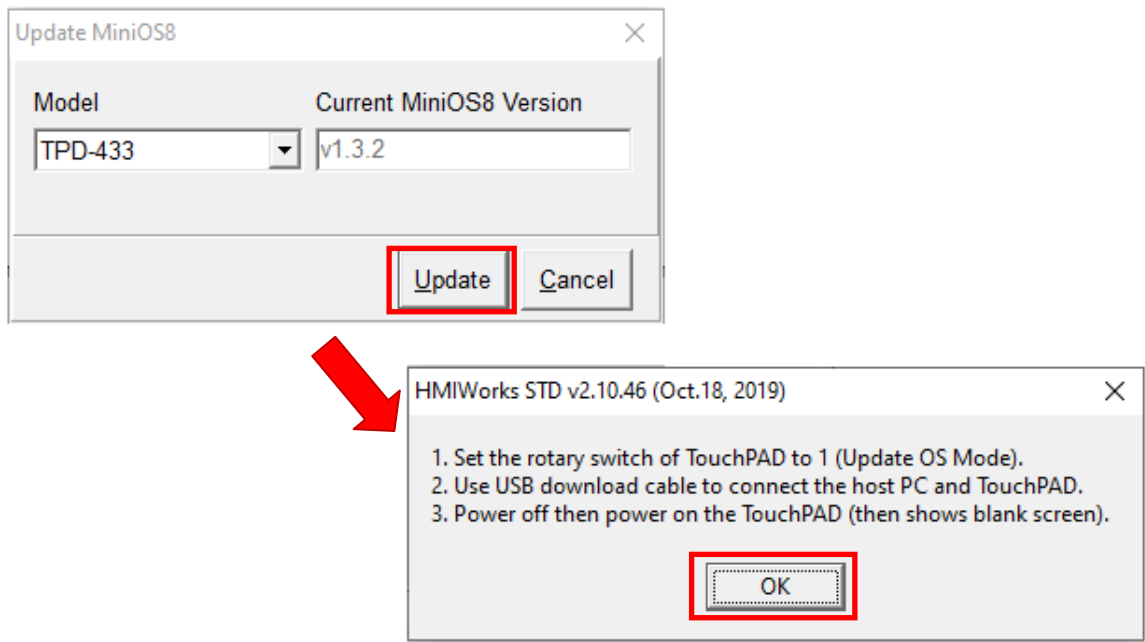

h. After the update is completed, adjust the rotary switch and try again.

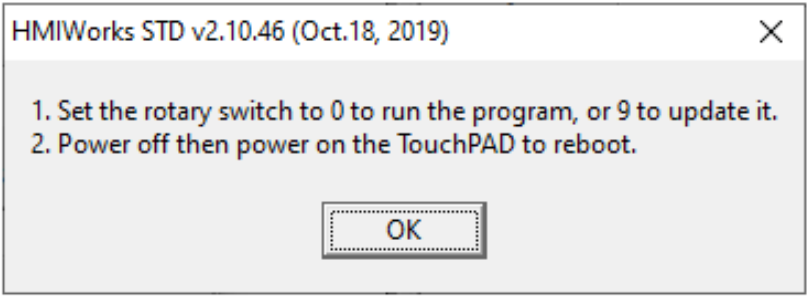

**4.** Finally, contact ICP DAS if the problem still exists. Mail to:<service@icpdas.com> for further information.